## Accès à AléaNat

## <https://ecoagri.national.agri/aleanat/>

Téléprocédure à destination des agriculteurs dont le siège d'exploitation est situé sur une zone reconnue sinistrée

Identifiez-vous via un compte Agriculture, ou via FranceConnect

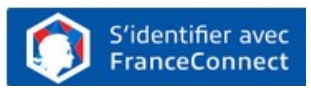

# Documents à préparer en amont

Les documents et informations à rassembler avant de déposer votre demande :

- Les surfaces en production de mes cultures sinistrées et les contrats d'assurance éventuels de ces cultures
- Un justificatif de votre rendement pour l'année sinistrée, ainsi que les justificatifs de rendement des 3 à 5 années précédentes.
- L'IBAN du compte bancaire de mon exploitation

## Justificatifs à transmettre à la DDTM dès votre déclaration signée :

Obligatoirement, pour chaque culture sinistrée :

- Le justificatif du **rendement de l'année sinistrée**
- Et les justificatifs de vos **rendements annuels historiques** pour les **3 années précédant** le sinistre au moins (ou de façon optionnelle pour les 5 dernière années).

Et si vous êtes jeune agriculteur ou nouvel installé :

 Votre attestation d'affiliation à la MSA faisant apparaître votre date d'affiliation.

# AléaNat : un site sécurisé

Compte tenu du caractère personnel et confidentiel des informations mises à disposition pour cette téléprocédure, l'application répond à des exigences de sécurité très strictes.

- Lors de la phase d'authentification, AléaNat utilise un certificat de sécurité que vous devez accepter pour accéder à l'application.
- Seule la personne ayant créé le dossier peut recevoir le n° de dossier. Sans n° de dossier, il vous sera impossible d'accéder à votre télédéclaration.

Si vous ne retrouvez pas votre n° de dossier, cliquez sur « **n° de dossier oublié** » et le numéro sera envoyé sur l'adresse mail de la personne qui a créé le dossier. Vous pouvez également vous rapprocher de votre DDTM afin d'obtenir ce numéro.

# Comment conserver mes déclarations ?

## Télécharger la télédéclaration :

 Lors de la vérification de la télédéclaration (dernière étape avant la signature), il est fortement conseillé de télécharger un exemplaire de son dossier.

## Consulter les déclarations antérieures :

 $\checkmark$  Si vous avez besoin de récupérer vos anciens dossiers signés, veuillez en faire la demande auprès de votre DDT(M).

# Besoin d'aide ?

Assistance authentification : Envoyez votre demande à [assistance.dsa@agriculture.gouv.fr](mailto:assistance.dsa@agriculture.gouv.fr)

Assistance AléaNat : Sur l'application, cliquez sur Auprès de votre DDT par mail à ddtm-seadr-psea@aude.gouv.fr

**Besoin d'aide** 

## $\mathcal{L}$ MINISTÈRE **DE L'AGRICULTURE** ET DE LA SOUVERAINETÉ **ALIMENTAIRE**

Liberté Égalité Fraternité

# AléaNat

**Guide utilisateur Pertes de récoltes**

*Téléprocédure de déclaration des pertes de récoltes sur cultures non assurées et de demande d'indemnisation fondée sur la solidarité nationale*

## **Comment télédéclarer ?**

Seuls les exploitants agricoles dont le département a une téléprocédure ouverte peuvent saisir un dossier.

Une fois connecté à l'application [AléaNat,](https://ecoagri.national.agri/aleanat/) **saisissez votre N° SIRET.**

Après avoir renseigné votre n° SIRET, il est nécessaire d'accepter **les conditions générales d'utilisation (CGU)** pour accéder à la télédéclaration.

Vous vous engagez en cochant la case « *Je certifie sur l'honneur être le représentant légal de la personne morale ou de l'exploitant à titre individuel lui-même, et reconnaît encourir des sanctions pénales conformément aux dispositions de l'article 323-1 du code pénal en cas d'usurpation* ».

Vous accédez ensuite à la saisie d'un dossier en ligne en cliquant sur **« Effectuer ma demande ».**

Cliquez sur « Télédéclarer » pour créer votre dossier. **Un n° de dossier** vous sera alors transmis par mail. Conservez-le, il vous sera demandé pour accéder à votre dossier tant que celui-ci n'est pas signé.

## Phase 1 : Je déclare mon sinistre

## **1. Caractéristiques de mon exploitation**

- Vérifier et, le cas échéant, modifier « l'adresse pour envoi de courrier ». Cette adresse est nécessaire afin que la DDT vous contacte.
- $\checkmark$  Commune principale des terres sinistrées. Par défaut ce champ est renseigné avec la commune du siège de votre exploitation. Il est **important** de modifier cette commune si **vos terres sinistrées sont situées sur une autre commune**.
- Cochez la case « Jeune agriculteur » ou « Nouvel installé » si vous vous êtes installé au cours des 5 années précédant l'aléa climatique, et renseignez alors la date de votre installation ou de reprise de l'exploitation.
- **2. Déclaration des élevages particuliers (élevages sinistrés)**

Effectuez la saisie des élevages particuliers sinistrés (apiculture, ostréiculture, etc.). Sinon, passez à l'étape suivante.

#### **3. Déclaration des cultures sinistrées**

 $\checkmark$  Pour chacune de vos cultures sinistrées, saisissez la surface totale qui était en production l'année du sinistre. é lectronique est indicative de signature est individuelle de signature est individuelle de signature de signature de signature de signature de signature de signature de signature de signature de signature de signature de

#### **4. Déclaration des récoltes**

Pour chacune de vos cultures sinistrées, veuillez :

- $\checkmark$  Renseigner la quantité récoltée l'année du sinistre ;
- $\checkmark$  Déclarer les éventuelles assurances contre les risques climatiques couvrant la culture ;
- $\checkmark$  Compléter le tableau des rendements historiques pour au moins les 3 années précédant le sinistre, ou de façon optionnelle, l'ensemble des 5 dernières années.

**Attention !** Les données que vous déclarez doivent correspondre à vos **justificatifs de rendements. Vous devez transmettre ces justificatifs par mail ou courrier à votre DDTM**  une fois votre déclaration achevée.

## Phase 2 : Je complète mes justificatifs

#### **1. IBAN**

- $\checkmark$  Si vous avez déjà télédéclaré pour le SIRET courant, vous pouvez sélectionnez l'IBAN dans la liste déroulante.
- $\checkmark$  Sinon, ou si vous avez changé de compte bancaire, compléter les données, (n'oubliez pas de saisir le titulaire du compte) et enregistrez le en cliquant sur « Confirmer la saisie ».

#### Plaquette exploitants AléaNat cultures V1\_Décembre 2023

#### **2. Alertes et observations**

- $\checkmark$  Renseignez une adresse mail afin que la DDT puisse vous contacter.
- $\checkmark$  Vous avez la possibilité de saisir des observations concernant votre dossier (saisie facultative).

#### **3. Autorisations, attestations et engagements divers**

- $\checkmark$  Veuillez prendre connaissances de ces éléments.
- $\checkmark$  Vous devez cocher les différentes cases puis cliquer sur « Valider mes justificatifs ».

#### Phase 3 : Je signe ma télédéclaration

#### Pour finaliser cette étape, l'accès à votre messagerie

sera envoyé sur l'adresse mail associée au compte « moncompte » ou « FranceConnect » avec lequel vous vous êtes connecté à AléaNat.

#### **1. Télécharger ma télédéclaration**

 $\checkmark$  Téléchargez votre déclaration pour relire les données saisies et la conserver ; **Attention à bien conserver le document téléchargé**, vous ne pourrez plus accéder à votre déclaration ultérieurement.

#### **2. Approuver ma télédéclaration**

 $\checkmark$  Un code de signature est automatiquement envoyé sur votre messagerie électronique.

#### **3. Finaliser ma télédéclaration**

 $\checkmark$  Saisissez le code de signature transmis pour signer ; Veillez à ne pas copier l'espace à la fin du code quand vous le copiezcollez.

#### **4. Quitter l'application**

 $\checkmark$  Votre télédéclaration étant terminée et signée, cliquez sur « Terminer et quitter ».

#### Phase 4 : Je transmets mes justificatifs

- IMPORTANT : veuillez envoyer vos **justificatifs de rendements** à votre DDTM par voie postale ou à l'adresse email indiquée**. L'envoi doit être réalisé dès votre télédéclaration signée** et au plus tard dans les 15 jours ;
- $\checkmark$  Si vous êtes jeune agriculteur ou nouvel installé, veuillez transmettre également votre attestation d'affiliation MSA.